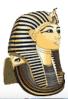

### Egyptian Area Schools

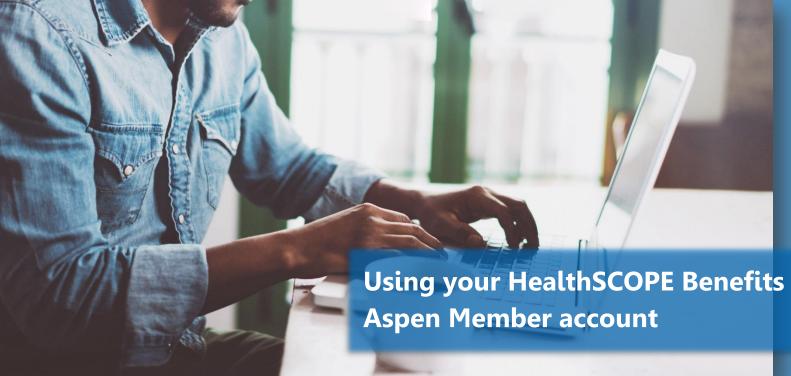

elcome to your
HealthSCOPE Benefits web
portal for member services.
Referred to as "Aspen," this
portal stores all your personal,
claim, and eligibility information,
plus a whole lot more. This guide
will step you through setting up
and using this powerful tool.

**Step 1:** Launch your Internet browser and connect to **www.healthscopebenefits.com** 

**Step 2:** Hover the mouse over the **Login** button to drop down the menu, then select **Members**.

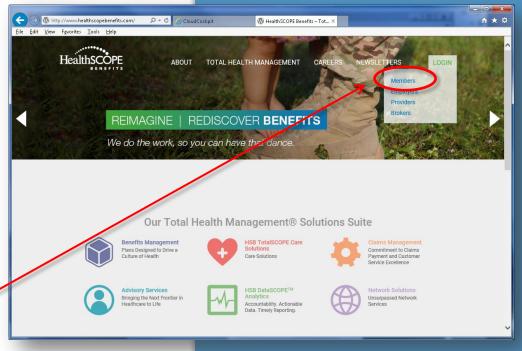

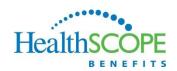

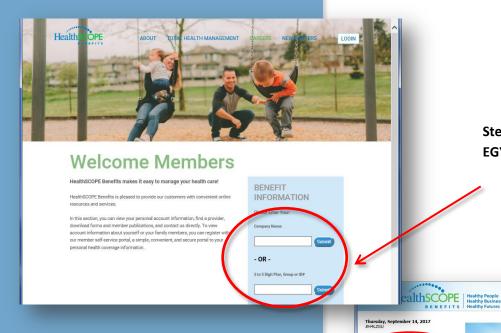

**Step 3:** In the **Company Name** field, enter **EGYP** and click **Submit**.

You'll now be at the log-in page. If you have already registered and have a log-in and password, skip to Step 12. If you haven't created an account yet, continue with Step 4.

Step 4: Click New Member Registration.

**HealthSCOPE** 

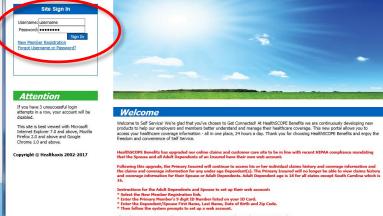

Thursday, September 14, 2017 #YI12C5 **New Member Registration** Step 1 of 3 Member Search Site Sign In Please enter your search criteria, then click the 'Begin Search' button. You must enter a value for all fields marked as required. New Member Registration A00932261 Enter the 9-12 digit Primary Member ID or Alternate ID printed on your ID card. Mary Your First Name: \* Your Last Name: \* White Attention Date of Birth (mm/dd/yyyy): \* 01/01/1954 If you have 3 unsuccessful login US Zip Code: 🗹 attempts in a row, your account will be 72202 Your Zip Code: \* × This site is best viewed with Microsoft Internet Explorer 7.0 and above, Mozilla Firefox 2.0 and above and Google Chrome 1.0 and above. Enter your 5 digit Zip Code if you have a different address than the Primary Member. Otherwise, enter the 5 digit Zip Code for the Primary Member. Copyright © Healthaxis 2002-2017

Now you will see the first New Member Registration screen.

Step 5: Enter all the required information (as indicated with the red asterisks) in the fields on this screen. Note: If you have received an ID card from HealthSCOPE Benefits with your Member ID, use that number here. If you have not yet received your card, you can enter your Social Security Number here to set up your account.

**Step 6:** Then click **Begin Search**.

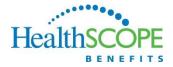

**Step 7:** On the second New Member Registration screen, create your username and password. Also include your email address. **Note:** Once the Username is created, it cannot be changed.

**Step 8:** Check the box to comply with the Privacy Statement.

Step 9: Click Create Account.

**Step 10:** On the third Member Registration screen, set up your Security Question and Answer. Use a question provided, or create your own.

Step 11: Click Save. -

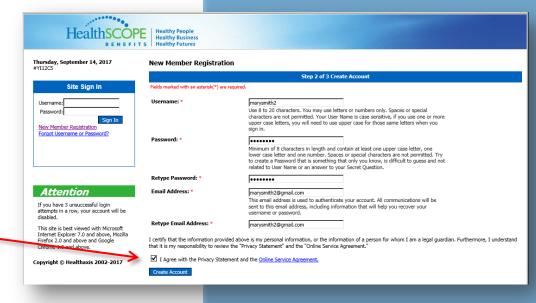

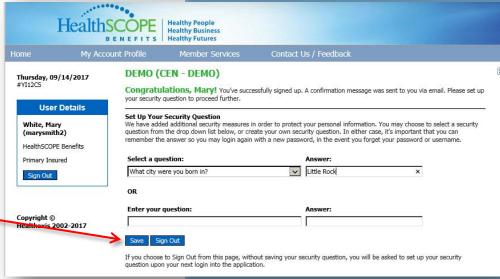

### You will now be at the Welcome page.

**Step 12:** Enter your username and password.

Step 13: Click Sign In.

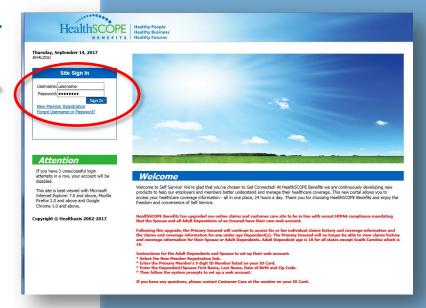

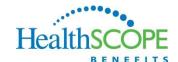

Once you are logged in to your Aspen Member Portal, you have access to several functions. The following pages explain these features:

- Member Landing Page
- Member Dashboard

## **Member Landing Page**

This is an example of a Member Landing Page. This page is customized for each company that uses HealthSCOPE Benefits. The look of your page will vary, based on your company and current activities.

Beginning at this page, you can access single sign-on links into your online claims and customer care portal. You can also access direct links to your preferred physician network, plan documents, and ID cards.

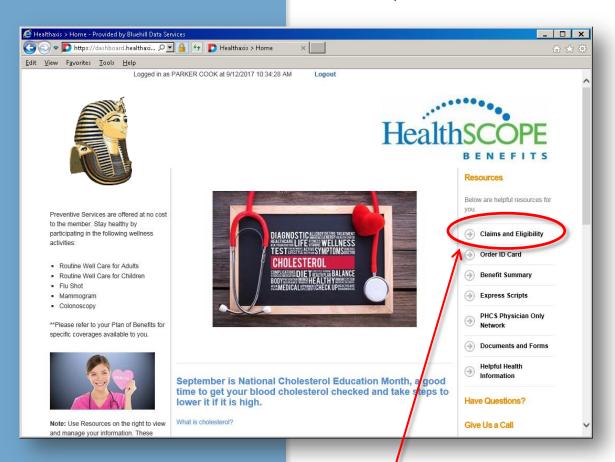

To access your Member Dashboard, click Claims and Eligibility.

## **Member Dashboard**

With your mouse, hover the cursor over **Member Services** to display a dropdown of additional options.

Use these options to perform functions as indicated in the title of each.

With the Member Dashboard displayed, these are four popular and useful options:

Quick Links – these links may vary from what is shown here. In this example, the links allow you to request a duplicate ID card, update coverage information, set up receipt of electronic EOBs, and view demographic

Current Coverages – displays current plans and any changes in history.

information.

Recent Claims – displays claim history.

displays dollar amounts paid per category per benefit year, as well as overall lifetime maximum used.

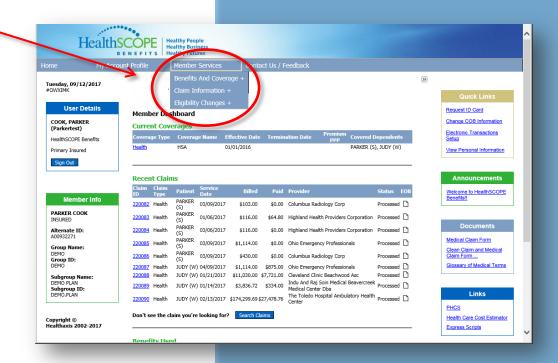

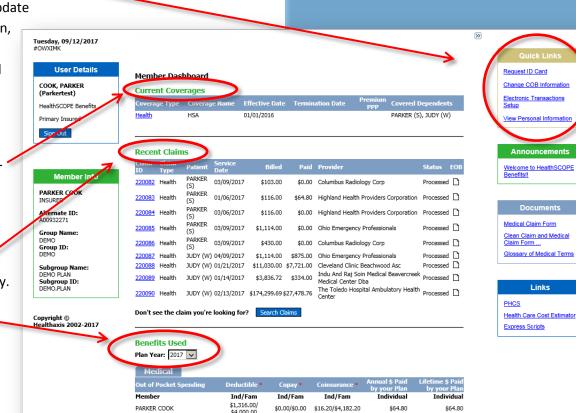

### **Member Dashboard: Quick Links**

Quick Links

Request ID Card

Change COB Information

Electronic Transactions
Setup

View Personal Information

In this example, the Quick Links box on the Member Dashboard offers four options: Request ID Card, Change COB Information, Electronic Transactions Setup, and View Personal Information. Your options may vary. The following explains two of these options that will display on your Quick Links.

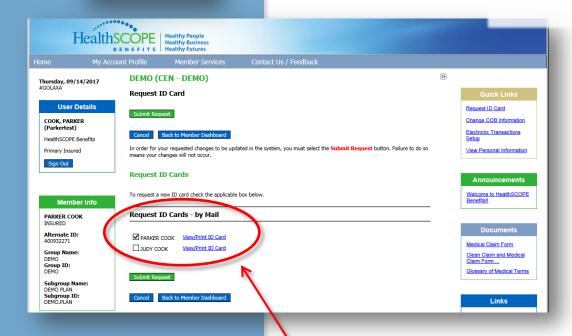

#### Questions? HealthSCOPE www.healthscopebenefits.com BENEFITS Medical Plan & LabCard **PRO Plan** PHCS ww.LabCard.com 1.800.646.7788 Egyptian Area Schools http://www.multiplan.com/healthscope Customer Service 800-397-9598 Group #: EGYP MEMBER COPAYS Employee: JOHN SAMPLE Enrollee ID: SMPL0001 PCP Office Visit: \$25 Specialist Office Visit: \$30 Urgent Care Facility Only: \$40 ER Facility Only: \$300 Coverage: Providers are reimbursed pursuant to the terms of Providers are reimburged pursuant to the Aferms of the Plan Document by to the Reasonable and. Allowable Amount (subject to reference prings). A PPO network is available for physician and ancillar services. The Plan will only consider an Assignmen of Benefits (AOB) valid under the condition that the Provider accepts the playment received from the Plan as consideration in full for the services, supplies, and/or treatment rendered, less any required deductibles/copays/coinsurance. **Pharmacy Plan** Rx Bin: 003858 PCN: A4 PUN: A4 Rx Group: EGYPTRX EXPRESS SCRIPTS www.express-scripts.com Member Customer Service: 800-706-1754 Pharmacist Use Only: 800-922-1557

#### **Request ID Card:**

When you click this option, you can elect to place an order for a replacement ID card for the member(s) indicated or elect to view and print a temporary ID card.

#### To order a Replacement Card

Click the checkbox beside the member(s) name for which to order an ID card. Then click Submit Request.

#### To View/Print a Temporary Card:

Click the hyperlink to "View/Print ID Card" next to the member(s) for which you want to view a card. The screen will display the ID card like shown to the left. Click Print ID Cards to print it.

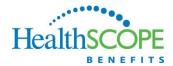

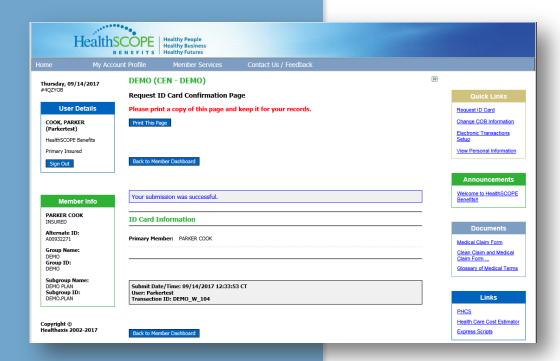

If you placed an order for a replacement ID card, you will see this screen. We suggest you print a copy of this page for your records.

When complete with this screen, click **Back to Member Dashboard** to return.

#### **Quick Links: View Personal Information:**

When you click this option, the portal will display demographic information for each member enrolled.

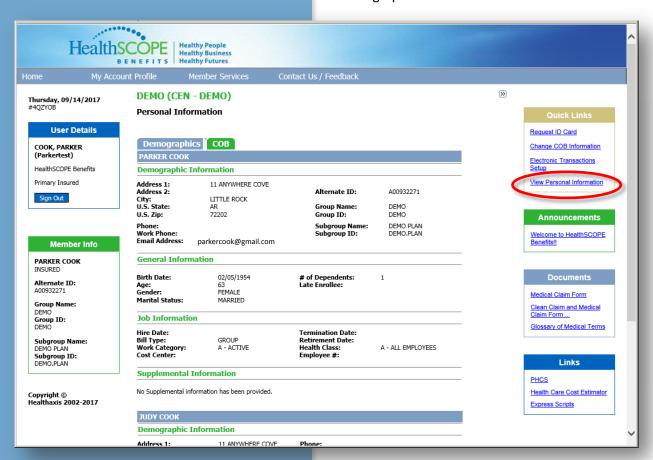

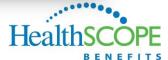

# Member Dashboard: Current Coverages

Under Current Coverages on the Member Dashboard, click the Coverage Type to view coverage information by category (Health, Vision, or Dental).

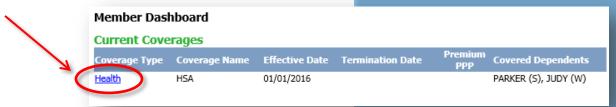

At this Benefits screen, hover your cursor over the list of Covered Dependents to view a list of relationship descriptions.

To return to the Member Dashboard, click **Back to Member Dashboard.** 

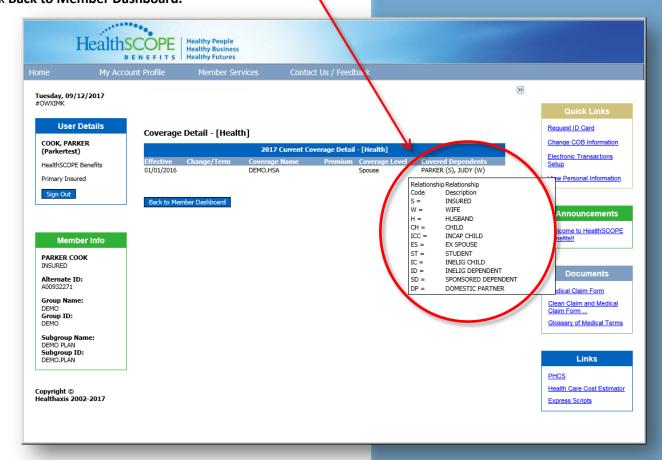

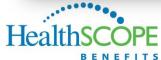

# Member Dashboard: Recent Claims

Under Recent Claims on the Member Dashboard, click a Claim ID hyperlink to access details for a particular claim.

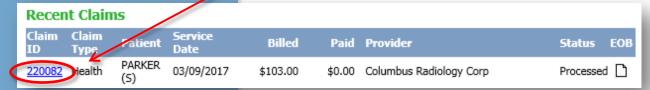

The Claim Details include information such as how a claim was processed, including any provider or patient responsibility, as well as any EOB comments.

To return to the Member Dashboard, click **Back to Member Dashboard.** 

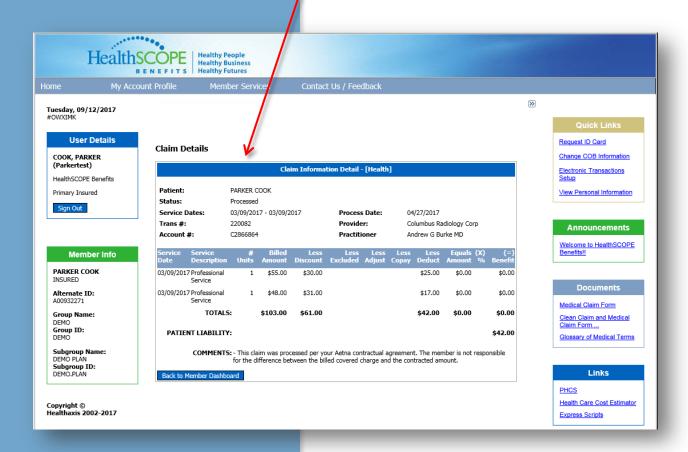

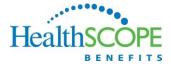

Also while investigating Recent Claims, if a claim you are looking for is not listed, you can click **Search Claims** to conduct a search.

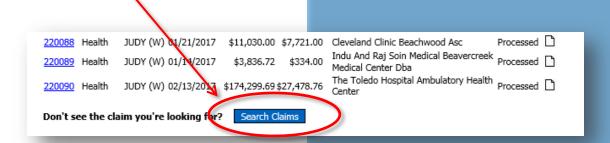

As shown below, there are numerous criteria options available to narrow a claim search. Complete the desired search criteria and click **Begin Search**.

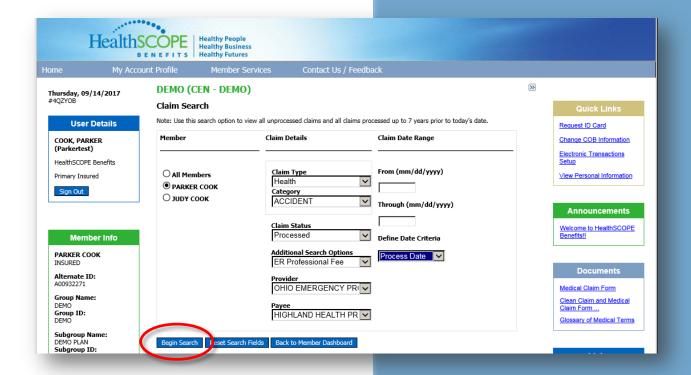

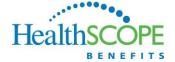

# Member Dashboard: Benefits Used

On the Member Dashboard, under the section titled Benefits Used, you are able to review a breakdown of benefits paid for each member and the entire account based on In-Network, Out-of-Network, Out-of-Area, and Combined accounts.

To view this information, use the drop-down box to select the plan year to view, then click the **Details** hyperlink.

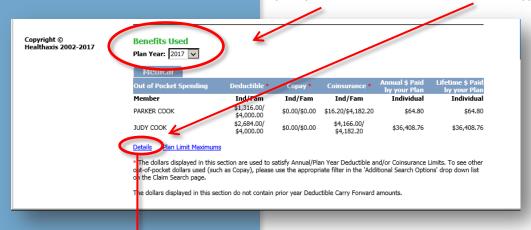

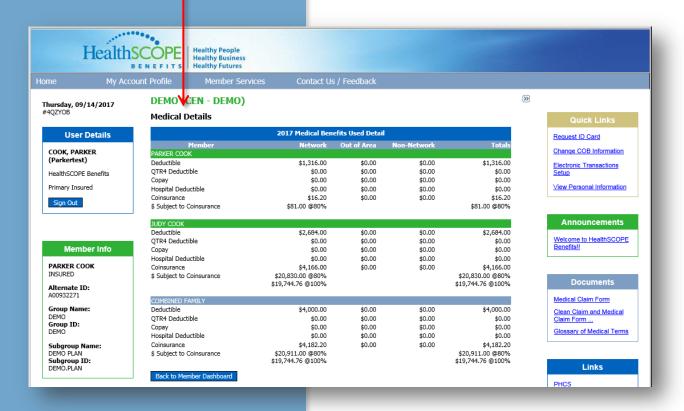

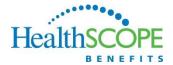

Another feature in the Benefits Used area of the Member Dashboard is the Plan Limit Maximums.

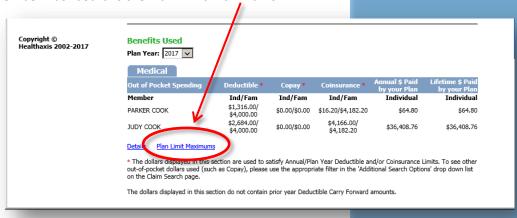

When you click Plan Limit Maximums, a screen displays like shown below. This screen allows you to review Lifetime Maximum Met and Amounts Paid based on Category.

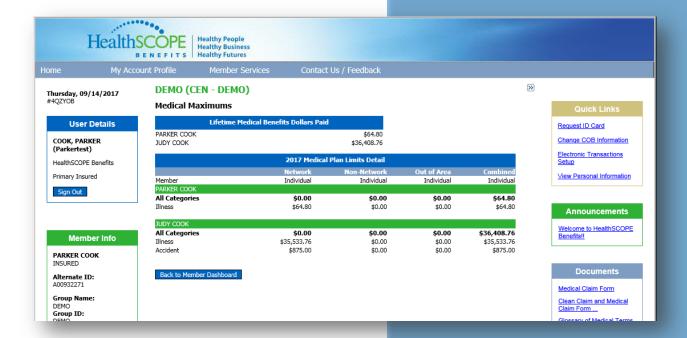

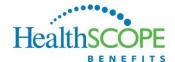